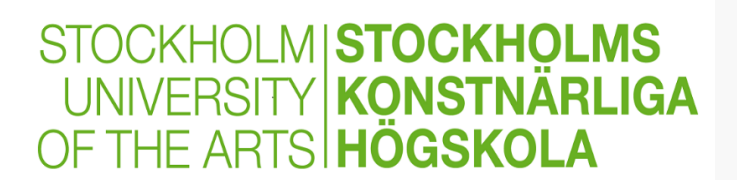

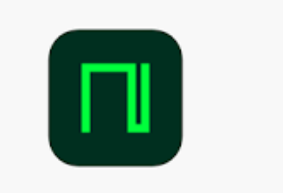

## **Stockholm University of the Arts - Library**

## **Manual for nkoda - sign-in process**

NOTE: Following each step carefully ensures you sign in as a member of Stockholm University of the Arts.

1. Follow the link [https://skh.idm.oclc.org/login?url=https://app.nkoda.com/institutions/3b158550-](https://skh.idm.oclc.org/login?url=https://app.nkoda.com/institutions/3b158550-%20c41d-4c1d-bab6-b0db9286e7a5%202) c41d-[4c1d-bab6-b0db9286e7a5 2](https://skh.idm.oclc.org/login?url=https://app.nkoda.com/institutions/3b158550-%20c41d-4c1d-bab6-b0db9286e7a5%202)

2. Once you've opened the link, click *Get started*. Enter your uniarts-email and password. Click *Sign up*.

3. You come to this page:<https://app-nkoda-com.skh.idm.oclc.org/discover>

You will get this question on the upper right: *Continue as a member of Stockholm University of the Arts?* Answer *Yes*

4. Now that you've completed the registration in this way, you can log in and access the app from any device, any platform, anywhere and be authenticated as a member of Stockholm University of the Arts.

## **More information**:

*nkoda Library Tutorials: <https://www.youtube.com/playlist?list=PLZ90Ch4kEpEw1swvNHh19UJRvUS3QuFQV>*

*nkoda Music Reader Tutorials: <https://www.youtube.com/playlist?list=PLZ90Ch4kEpExkXusFhSOw0Yr8K8CVaonX>*